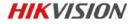

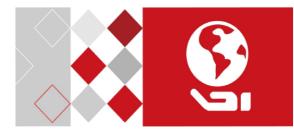

# PanoVu PT Series Target Capture Camera

**Quick Start Guide** 

#### **Quick Start Guide**

COPYRIGHT ©2017 Hangzhou Hikvision Digital Technology Co., Ltd.

#### ALL RIGHTS RESERVED.

Any and all information, including, among others, wordings, pictures, graphs are the properties of Hangzhou Hikvision Digital Technology Co., Ltd. or its subsidiaries (hereinafter referred to be "Hikvision"). This user manual (hereinafter referred to be "the Manual") cannot be reproduced, changed, translated, or distributed, partially or wholly, by any means, without the prior written permission of Hikvision. Unless otherwise stipulated, Hikvision does not make any warranties, guarantees or representations, express or implied, regarding to the Manual.

#### About this Manual

This Manual is applicable to PanoVu PT Series Target Capture Camera.

The Manual includes instructions for using and managing the product. Pictures, charts, images and all other information hereinafter are for description and explanation only. The information contained in the Manual is subject to change, without notice, due to firmware updates or other reasons. Please find the latest version in the company website

(http://overseas.hikvision.com/en/).

Please use this user manual under the guidance of professionals.

#### Trademarks Acknowledgement

**HIKVISION** and other Hikvision's trademarks and logos are the properties of Hikvision in various jurisdictions. Other trademarks and

logos mentioned below are the properties of their respective owners.

#### Legal Disclaimer

TO THE MAXIMUM EXTENT PERMITTED BY APPLICABLE LAW, THE PRODUCT DESCRIBED, WITH ITS HARDWARE, SOFTWARE AND FIRMWARE, IS PROVIDED "AS IS", WITH ALL FAULTS AND ERRORS, AND HIKVISION MAKES NO WARRANTIES, EXPRESS OR IMPLIED, INCLUDING WITHOUT LIMITATION, MERCHANTABILITY, SATISFACTORY QUALITY, FITNESS FOR A PARTICULAR PURPOSE, AND NON-INFRINGEMENT OF THIRD PARTY. IN NO EVENT WILL HIKVISION, ITS DIRECTORS, OFFICERS, EMPLOYEES, OR AGENTS BE LIABLE TO YOU FOR ANY SPECIAL, CONSEQUENTIAL, INCIDENTAL, OR INDIRECT DAMAGES, INCLUDING, AMONG OTHERS, DAMAGES FOR LOSS OF BUSINESS PROFITS, BUSINESS INTERRUPTION, OR LOSS OF DATA OR DOCUMENTATION, IN CONNECTION WITH THE USE OF THIS PRODUCT, EVEN IF HIKVISION HAS BEEN ADVISED OF THE POSSIBILITY OF SUCH DAMAGES.

REGARDING TO THE PRODUCT WITH INTERNET ACCESS, THE USE OF PRODUCT SHALL BE WHOLLY AT YOUR OWN RISKS. HIKVISION SHALL NOT TAKE ANY RESPONSIBILITIES FOR ABNORMAL OPERATION, PRIVACY LEAKAGE OR OTHER DAMAGES RESULTING FROM CYBER ATTACK, HACKER ATTACK, VIRUS INSPECTION, OR OTHER INTERNET SECURITY RISKS; HOWEVER, HIKVISION WILL PROVIDE TIMELY TECHNICAL SUPPORT IF REQUIRED.

SURVEILLANCE LAWS VARY BY JURISDICTION. PLEASE CHECK ALL RELEVANT LAWS IN YOUR JURISDICTION BEFORE USING THIS PRODUCT IN ORDER TO ENSURE THAT YOUR USE CONFORMS THE

APPLICABLE LAW. HIKVISION SHALL NOT BE LIABLE IN THE EVENT THAT THIS PRODUCT IS USED WITH ILLEGITIMATE PURPOSES. IN THE EVENT OF ANY CONFLICTS BETWEEN THIS MANUAL AND THE APPLICABLE LAW, THE LATER PREVAILS.

0504091071102

## **Regulatory Information**

#### FCC Information

Please take attention that changes or modification not expressly approved by the party responsible for compliance could void the user's authority to operate the equipment.

FCC compliance: This equipment has been tested and found to comply with the limits for a Class A digital device, pursuant to part 15 of the FCC Rules. These limits are designed to provide reasonable protection against harmful interference when the equipment is operated in a commercial environment. This equipment generates, uses, and can radiate radio frequency energy and, if not installed and used in accordance with the instruction manual, may cause harmful interference to radio communications. Operation of this equipment in a residential area is likely to cause harmful interference in which case the user will be required to correct the interference at his own expense.

## FCC Conditions

This device complies with part 15 of the FCC Rules. Operation is subject to the following two conditions:

1. This device may not cause harmful interference.

2. This device must accept any interference received, including interference that may cause undesired operation.

## **EU Conformity Statement**

CE

This product and - if applicable - the supplied accessories too are marked with "CE" and comply therefore with the applicable harmonized European standards listed under the Low Voltage Directive

2015/35/EU, the EMC Directive 2014/30/EU, the RoHS Directive 2011/65/EU.

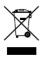

2012/19/EU (WEEE directive): Products marked with this symbol cannot be disposed of as unsorted municipal waste in the European Union. For proper recycling, return this product to your local supplier upon the purchase of equivalent new equipment,

or dispose of it at designated collection points. For more information, please see: www.recyclethis.info.

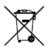

2006/66/EC (battery directive): This product contains a battery that cannot be disposed of as unsorted municipal waste in the European Union. See the product documentation for specific battery information. The battery is marked with this symbol,

which may include lettering to indicate cadmium (Cd), lead (Pb), or mercury (Hg). For proper recycling, return the battery to your supplier or to a designated collection point. For more information, please see: <u>www.recyclethis.info</u>.

#### Industry Canada ICES-003 Compliance

This device meets the CAN ICES-3 (A)/NMB-3(A) standards requirements.

## Safety Instruction

These instructions are intended to ensure that user can use the product correctly to avoid danger or property loss.

The precaution measure is divided into "Warnings" and "Cautions"

Warnings: Serious injury or death may occur if any of the warnings are neglected.

**Cautions:** Injury or equipment damage may occur if any of the cautions are neglected.

| A                                                                          |                                                                                                   |
|----------------------------------------------------------------------------|---------------------------------------------------------------------------------------------------|
| Warnings Follow these<br>safeguards to prevent<br>serious injury or death. | <b>Cautions</b> Follow these<br>precautions to prevent<br>potential injury or material<br>damage. |

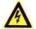

#### Narnings

- In the use of the product, you must be in strict compliance with the electrical safety regulations of the nation and region.
- Refer to technical specifications for detailed information.
- Input voltage should meet both the SELV (Safety Extra Low Voltage) and the Limited Power Source with 24 VAC or 12 VDC according to the IEC60950-1 standard. Refer to technical specifications for detailed information.

- Do not connect several devices to one power adapter as adapter overload may cause over-heating or a fire hazard.
- Make sure that the plug is firmly connected to the power socket.
- Make sure that the power has been disconnected before you wire, install or dismantle the camera.
- When the product is mounted on wall or ceiling, the device shall be firmly fixed.
- If smoke, odor or noise rise from the device, turn off the power at once and unplug the power cable, and then contact the service center.
- If the product does not work properly, contact your dealer or the nearest service center. Never attempt to disassemble the camera yourself. (We shall not assume any responsibility for problems caused by unauthorized repair or maintenance.)

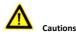

## If the camera fails to synchronize local time with that of the network, you need to set up camera time manually. Visit the camera (via web browser or client software) and enter system settings interface for time settings.

- Make sure the power supply voltage is correct before using the camera.
- Do not drop the camera or subject it to physical shock, and do not expose it to high electromagnetism radiation. Avoid installation on vibrations surface or places subject to shock (ignorance can cause device damage).

- Do not touch senor modules with fingers. If cleaning is necessary, use clean cloth with a bit of ethanol and wipe it gently. If the camera will not be used for an extended period, replace the lens cap to protect the sensor from dirt.
- Do not aim the camera at the sun or extra bright places. Blooming
  or smearing may occur otherwise (which is not a malfunction),
  and affect the endurance of sensor at the same time.
- The sensor may be burned out by a laser beam, so when any laser equipment is in using, make sure that the surface of sensor will not be exposed to the laser beam.
- Do not place the camera in extremely hot, cold, dusty or damp locations, and do not expose it to high electromagnetic radiation.
- To avoid heat accumulation, good ventilation is required for operating environment.
- Keep the camera away from liquid while in use.
- While in delivery, the camera shall be packed in its original packing, or packing of the same texture.
- Improper use or replacement of the battery may result in hazard of explosion. Replace with the same or equivalent type only.
   Dispose of used batteries according to the instructions provided by the battery manufacturer.

## **Table of Contents**

| 1 Overview                         | 1  |
|------------------------------------|----|
| 1.1 Appearance                     | 1  |
| 1.2 Cable Descriptions             | 1  |
| 1.3 Alarm Output                   | 2  |
| 2 Installation                     | 3  |
| 2.1 Installing the Memory Card     | 4  |
| 2.2 Installing the Hold Hoop       | 4  |
| 2.3 Installing the Camera          | 6  |
| 2.3.1 Wall Mounting                | 6  |
| 2.3.2 Pendant Mounting             | 10 |
| 2.3.3 Base Mounting                | 11 |
| 3 Setting the Camera over the LAN  | 14 |
| 3.1 Wiring                         | 14 |
| 3.2 Activating the Camera          | 15 |
| 3.2.1 Activation via Web Browser   | 15 |
| 3.2.2 Activation via SADP Software | 17 |
| 3.3 Modifying the IP Address       | 18 |
| 4 Accessing via Web Browser        | 20 |

## 1 Overview

## 1.1 Appearance

Appearance of the camera is shown in 错误!未找到引用源。.

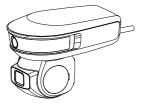

Figure 1-1 Appearance

## 1.2 Cable Descriptions

Cable interfaces of the camera are shown in Figure 1-2. The cables are distinguished by different colors. Refer to the labels attached on the cables for identification.

#### Notes:

- The cables vary depending on different camera models.
- Make sure the camera is power-off before you connect the cables.
- The extension cord for the power adapter should be no longer than 15 m.

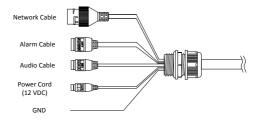

Figure 1-2 Cables of Camera

## 1.3 Alarm Output

Alarm output is shown in Figure 1-3.

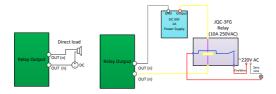

Figure 1-3 Alarm Output

## 2 Installation

#### Before you start:

Check the package contents and make sure that the device in the package is in good condition and all the assembly parts are included.

#### Notes:

- Do not power up the camera until the installation is finished. To ensure the safety of personnel and equipment, all the installation steps should be done with power supply off.
- Do not drag the camera with its waterproof cables; otherwise the waterproof performance is affected.

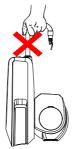

Figure 2-1 Do not Drag

## 2.1 Installing the Memory Card

You can install the memory card for local storage.

#### Note:

If you need to insert or pull out the memory card, make sure the power is off.

#### Steps:

1. Unscrew the screws on the memory card slot cover and open the cover as shown in 错误!未找到引用源。.

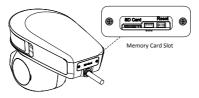

Figure 2-2 Open the Memory Card Slot Cover

- 2. Insert the memory card into the memory card slot.
- 3. Install the memory card slot cover back, and tighten the screws to fix it.

#### Note:

Do not remove the water-proof ring when installing the memory card.

## 2.2 Installing the Hold Hoop

If you need to install the camera to the cross-bar, you need to install the hold hoop first.

#### Steps:

- 1. Open three hold hoops.
- 2. Encircle the hold hoops around the cross-bar, and tighten the hold hoops as shown in Figure 2-3.

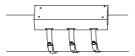

Figure 2-3 Tighten the Hold Hoops

#### Note:

You can install the camera to the hold hoop with the certain mounting bracket, such as the wall mounting bracket or the base mounting bracket, as shown in Figure 2-4.

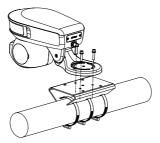

Figure 2-4 Install the Camera to the Hold Hoop

## 2.3 Installing the Camera

## 2.3.1 Wall Mounting

#### Before you start:

Make sure the camera is power-off before you install the camera. And you need to prepare the wall mounting bracket first.

#### Notes:

- For cement wall, you need to use the expansion screw to fix the bracket. The mounting hole of the expansion pipe on the wall should align with the mounting hole on the bracket.
- For wooden wall, you can just use the self-tapping screw to fix the bracket.
- Make sure that the wall is strong enough to withstand more than eight times the weight of the camera and its accessories.

#### Steps:

- 1. Install the base plate.
  - Drill four screw holes on the wall according to the screw holes on the base plate.
  - 2). Insert four M8\*80 screws into the screws holes.
  - Fix the base plate onto the wall with the flat gaskets, the spring washers, and the screw nuts as shown in Figure 2-5.

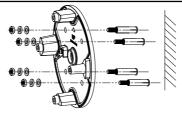

Figure 2-5 Fix the Base Plate

Fix the bracket hanger to the camera with four 1/4 UNC screws as shown in Figure 2-6.

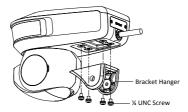

Figure 2-6 Fix the Bracket Hanger

- 3. Install the camera to the wall mounting bracket.
  - Push the wall mounting bracket into the space of the bracket hanger, and fix the bracket with two M6\*16 screws as shown in Figure 2-7.

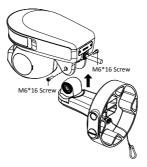

Figure 2-7 Install the Camera to the Bracket

 Route the cables through the water-proof plug, and place the cables in the bracket junction box as shown in Figure 2-8.

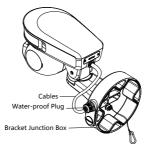

Figure 2-8 Route the Cables

- 4. Connect the cables.
  - 1). Hang the safety rope of the bracket to the safety hook on the base plate as shown in Figure 2-9.

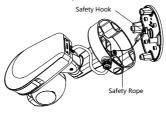

Figure 2-9 Hang the Safety Rope

- Connect the corresponding cables, and place the cables in the bracket junction box.
- Align the bracket junction box with the base plate, and fix them with four M6\*18 screws as shown in Figure 2-10.

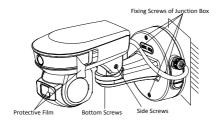

Figure 2-10 Fix the Junction Box

- 6. Adjust the horizontal and vertical angels.
  - Unscrew the bottom screws (do not remove), and adjust the horizontal angel.
  - Unscrew the side screws (do not remove), and adjust the vertical angel.

Notes:

- Activate the camera first for live view, and adjust the horizontal and vertical angels according to the surveillance requirements.
- We recommend you to adjust the horizontal angel to -10° for the better view.
- 7. Remove the protective films after installation.

## 2.3.2 Pendant Mounting

#### Before you start:

Make sure the camera is power-off before you install the camera. And you need to prepare the pendant mounting bracket first.

#### Notes:

- The installation steps of pendant mounting are similar to the installation steps of wall mounting. Refer to section 2.3.1 Wall Mounting for details.
- The steps of adjusting angles are slightly different. Unscrew the horizontal fixing screws to adjust the horizontal angel, and unscrew the side screws to adjust the vertical angel.

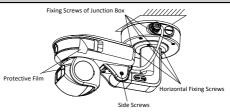

Figure 2-11 Pendant Mounting

## 2.3.3 Base Mounting

#### Before you start:

Make sure the camera is power-off before you install the camera. Base mounting requires installing the camera on the base, and you need to prepare the base mounting bracket first.

#### Steps:

 Align the screw holes on the bottom of the camera with the screw holes on the bracket hanger, and fix the camera and the bracket hanger with four 1/4 UNC screws as shown in Figure 2-12.

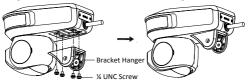

Figure 2-12 Fix the Camera and the Bracket Hanger

 Push the base mounting bracket into the space of the bracket hanger, and fix the bracket with two M6\*16 screws as shown in Figure 2-13.

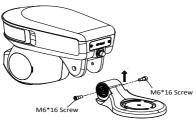

Figure 2-13 Install the Camera to the Bracket

 Align the screw holes on the base mounting bracket with the screw holes on the installation base, and tighten the screws as shown in Figure 2-14.

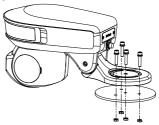

Figure 2-14 Install the Camera to the Base

4. Adjust the horizontal and vertical angels.

#### Note:

The steps of adjusting angles are similar to the angles adjusting steps in pendant mounting. Refer to section **2.3.2 Pendant Mounting** for details.

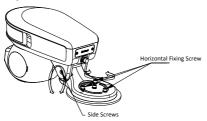

Figure 2-15 Adjust the Angles

5. Remove the protective films after installation.

## 3 Setting the Camera over the LAN

#### Notes:

- You shall acknowledge that the use of the product with Internet access might be under network security risks. For avoidance of any network attacks and information leakage, strengthen your own protection. If the product does not work properly, contact with your dealer or the nearest service center.
- To ensure network security of the network camera, we recommend you to have the camera assessed and maintained termly. You can contact us if you need such service.

## 3.1 Wiring

To view and configure the network camera via LAN (Local Area Network), you need to connect the network camera in the same subnet with your PC. Then, install the SADP or client software to search and change the IP address of network camera.

Connect the camera to network according to the following figures.

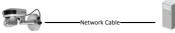

Network Camera

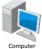

Figure 3-1 Connecting Directly

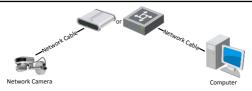

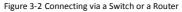

## 3.2 Activating the Camera

#### Purpose:

You are required to activate the camera first by setting a strong password for it before you can use the camera.

Activation via web browser, activation via SADP, and activation via client software are supported. We will take activation via SADP software and activation via web browser as examples to introduce the camera activation.

#### Note:

For the details of activation via client software, refer to the user manual of the network camera.

## 3.2.1 Activation via Web Browser

#### Steps:

- 1. Power on the camera. Connect the camera to your computer or the switch/router which your computer connects to.
- Input the IP address into the address bar of the web browser, and enter the activation interface.

#### Notes:

- The default IP address of the camera is 192.168.1.64.
- The computer and the camera should belong to the same subnet.
- For the camera enables the DHCP by default, you need to use the SADP software to search the IP address.

| Activation |                                                                                                    |    |
|------------|----------------------------------------------------------------------------------------------------|----|
| UserName   | admin                                                                                                    |    |
| Password   |                                                                                                    |    |
|            | Vialid password range [II-16], You<br>can use a combination of numbers,<br>lowercase, uppercase and special<br>character for your password with at<br>least two kinds of them contained. |    |
| Confirm    |                                                                                                    |    |
|            |                                                                                                    | OK |

Figure 3-3 Activation Interface (Web)

Create a password and input the password into the password field.

STRONG PASSWORD RECOMMENDED- We highly recommend you create a strong password of your own choosing (using a minimum of 8 characters, including at least three of the following categories: upper case letters, lower case letters, numbers, and special characters) in order to increase the security of your product. And we recommend you reset your password regularly, especially in the high security system, resetting the password monthly or weekly can better protect your product.

- 4. Confirm the password.
- 5. Click **OK** to activate the camera and enter the live view interface.

## 3.2.2 Activation via SADP Software

SADP software is used for detecting the online device, activating the device, and resetting the password.

Get the SADP software from the supplied disk or the official website, and install the SADP according to the prompts.

Follow the steps to activate the camera.

#### Steps:

- 1. Run the SADP software to search the online devices.
- 2. Check the device status from the device list, and select an inactive device.

|       | e d'alle inize 9  |        |               |       |                                        |             |      | Expert         | Schut  | 1 Activate the Device                                            |
|-------|-------------------|--------|---------------|-------|----------------------------------------|-------------|------|----------------|--------|------------------------------------------------------------------|
|       | - 1 Dedita Type   | Salaha | 1 214 442 102 |       | Lefters Index                          |             |      | et   Desig lad | 4 Mar. |                                                                  |
| -910  |                   | 2.0.0  | DOM: N        | -     | 100000                                 | 33344294    |      | 21.080         |        |                                                                  |
| 002   | 11-10-0010-A      | 4.54   | 18.18.421     | -     | 11.1.1.1.1.1.1.1.1.1.1.1.1.1.1.1.1.1.1 | 11,11,1,254 |      | 1              |        | <b>A</b>                                                         |
| 1 415 | 11.4.0007-4       | 1.00   | ILIEGUI       | -     | 10.000                                 | 21.264.218  | 44   | 11-12010       |        |                                                                  |
| 104   | 10.10408-0.010    | 3004   | 18.166278     | .000  | 11.2 ** Back 195.                      | 33.355.254  | 84   | 11.000         |        | The device is not activated                                      |
| 1. 86 | 11.0008-0294      | 10.00  | 10164327      | - 100 | 10.000                                 | 20.325.254  | 815. |                |        |                                                                  |
|       |                   | 2.04   | 10.08.0700    |       | 10.000                                 | 33.56.6.758 |      |                |        |                                                                  |
| 308   | 1000000-00101-010 | 40.010 | 13.18-6.258   | 1004  | CONTRACTOR OFFICE                      | 71755-014   | _    |                |        |                                                                  |
|       | 007               | 6-202  | 20,25740      |       | Inacti                                 |             |      | 192.168        |        | _                                                                |
|       |                   | %-2CD  | 2025/96       | 1     |                                        | ve          |      |                |        | You (an multi) the second parameters of<br>Deficiency of bodies, |

Figure 3-4 SADP Interface

#### Note:

The SADP software supports activating the camera in batch. Refer to the user manual of SADP software for details.

Create a password and input the password in the password field, and confirm the password.

STRONG PASSWORD RECOMMENDED- We highly recommend you create a strong password of your own choosing (using a minimum of 8 characters, including at least three of the following categories: upper case letters, lower case letters, numbers, and special characters) in order to increase the security of your product. And we recommend you reset your password regularly, especially in the high security system, resetting the password monthly or weekly can better protect your product.

4. Click Activate to save the password.

#### Note:

You can check whether the activation is completed on the popup window. If activation failed, make sure that the password meets the requirement and try again.

## 3.3 Modifying the IP Address

#### Purpose:

To view and configure the camera via LAN (Local Area Network), you need to connect the network camera in the same subnet with your PC.

Use the SADP software or client software to search and change the IP address of the device. We take modifying the IP Address via SADP software as an example to introduce the IP address modification.

## Note:

For IP address modification via client software, refer to the user manual of client software.

#### Steps:

- 1. Run the SADP software.
- 2. Select an active device.
- Change the device IP address to the same subnet with your computer by either modifying the IP address manually or checking the Enable DHCP checkbox.

| Modify Network      | Parameters                             |
|---------------------|----------------------------------------|
| Enable DHCP         |                                        |
| Device Serial No.:  | xx-xxxxxxxxxxxxxxxxxxxxxxxxxxxxxxxxxxx |
| IP Address:         | 192.168.1.64                           |
| Port                | 8000                                   |
| Subnet Mask:        | 255.255.255.0                          |
| Gateway:            | 192.168.1.1                            |
| IPv6 Address:       | =                                      |
| IPv6 Gateway:       | =                                      |
| IPv6 Prefix Length: | 0                                      |
| HTTP Ports          | 80                                     |
|                     |                                        |
| S                   | ecurity Verification                   |
| Admin Password:     |                                        |
|                     |                                        |
|                     | Modify                                 |
|                     | Forgot Password                        |

Figure 3-5 Modify the IP Address

 Input the admin password and click Modify to activate your IP address modification. The batch IP address modification is supported by SADP. Refer to the user manual of SADP for details.

## 4 Accessing via Web Browser

#### System Requirement:

Operating System: Microsoft Windows XP SP1 and above version/Vista/Win7/Server 2003/Server 2008 32bits

CPU: Intel Pentium IV 3.0 GHz or higher

RAM: 1G or higher

Display: 1024 × 768 resolution or higher

Web Browser: Internet Explorer 8.0 and above version, Apple Safari 5.02 and above version, Mozilla Firefox 5 and above version and Google Chrome 18 to 42

#### Steps:

- 1. Open the web browser.
- 2. In the browser address bar, input the IP address of the network camera, and enter the login interface.

#### Note:

The default IP address is 192.168.1.64. You are recommended to change the IP address to the same subnet with your computer.

3. Input the user name and password.

The admin user should configure the device accounts and user/operator permissions properly. Delete the unnecessary accounts and user/operator permissions.

#### Note:

The device IP address gets locked if the admin user performs 7 failed password attempts (5 attempts for the user/operator).

4. Click Login.

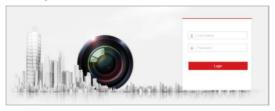

Figure 4-1 Login Interface

Install the plug-in before viewing the live video and managing the network camera. Follow the installation prompts to install the plug-in.

Note:

You may have to close the web browser to finish the installation of the plug-in.

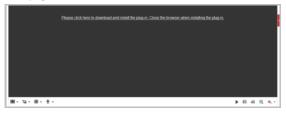

Figure 4-2 Download Plug-in

Reopen the web browser after the installation of the plug-in and repeat the above step 2 to step 4 to login.

#### Note:

For detailed instructions of further configuration, refer to the user manual of the network camera.

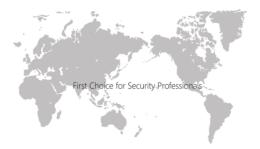

www.hikvision.com

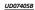